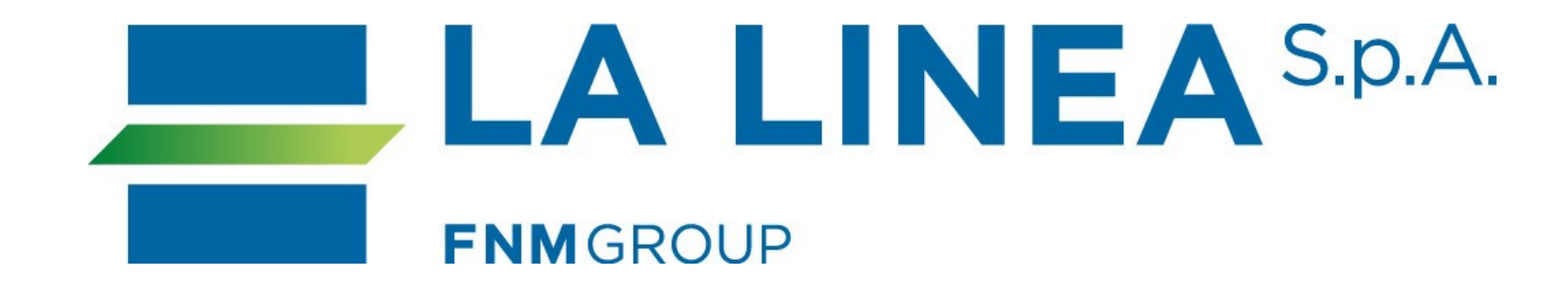

# **Guida per laregistrazione**

Nuovi abbonati

## **Indice**

Nuovo abbonato - pag. 3 Creazione account - pag. 4 Conferma account - pag. 5 Aggiunta tessera - pag. 6 Creazione tessera - pag. 7/8/9 Scelta servizio - pag. 10/11 Informativa privacy - pag. 12 Scelta abbonamento - pag. 14 Scelta metodo pagamento - pag. 18 Conclusione processo - pag. 19

## Se sei un nuovo abbonato, clicca su "registrazione".

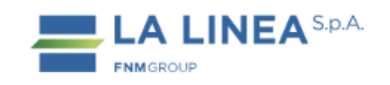

#### **SERVIZIO URBANO**

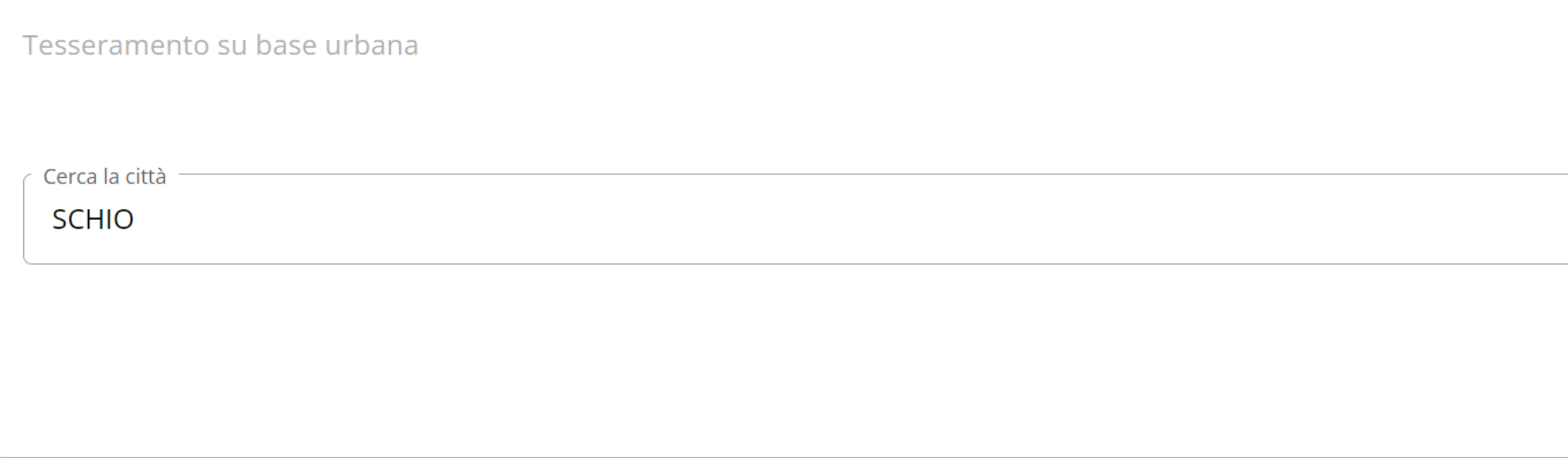

#### Sei già registrato?

Hai già creato un account e hai già acquistato un abbonamento? Effettua il login.

In questo modo potremmo proporti i tuoi ultimi acquisti e potrai eseguire gli acquisti più velocemente!

#### Non sei registrato?

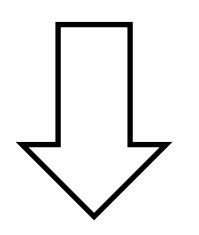

Non hai un account e vuoi acquistare un abbonamento? Effettua la registrazione e procedi con l'acquisto.

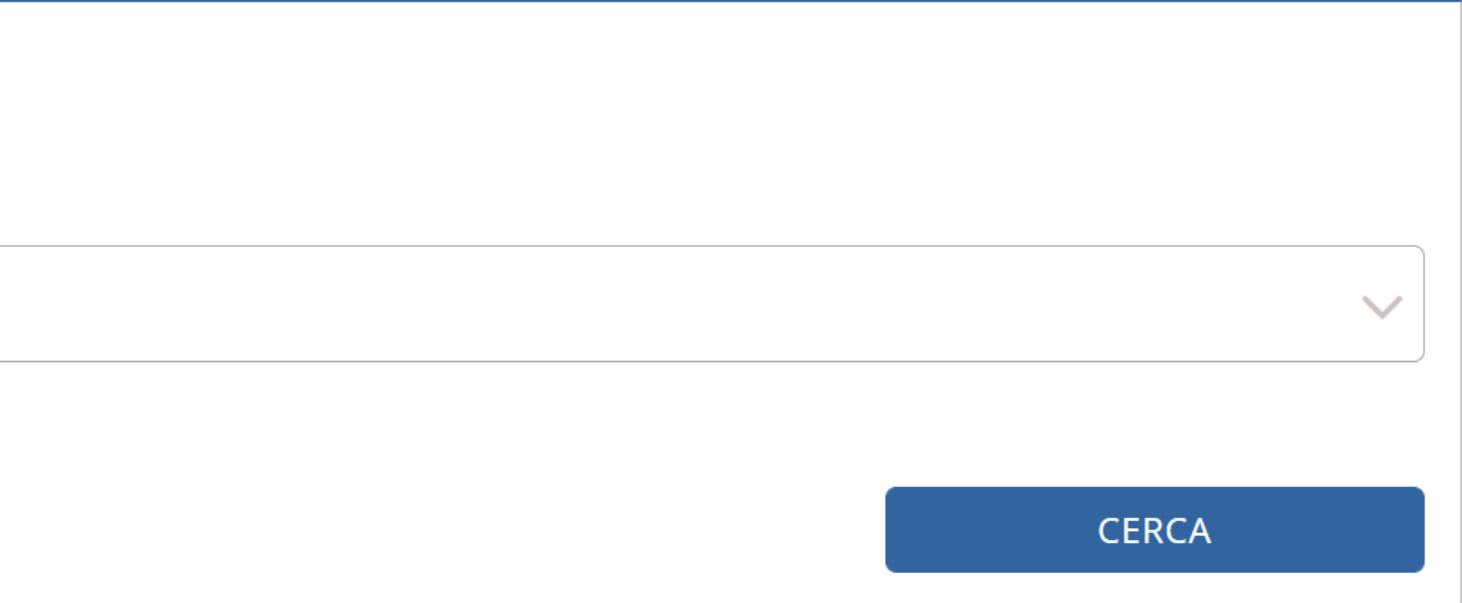

Crea un account, compilando tutti i campi richiesti.

Terminato l'inserimento dei dati, clicca su "salva modifiche".

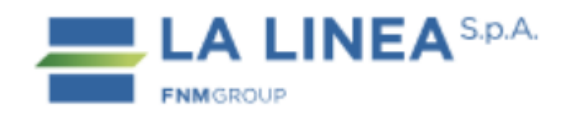

#### **Crea un account**

Registrati subito e crea il tuo account La Linea

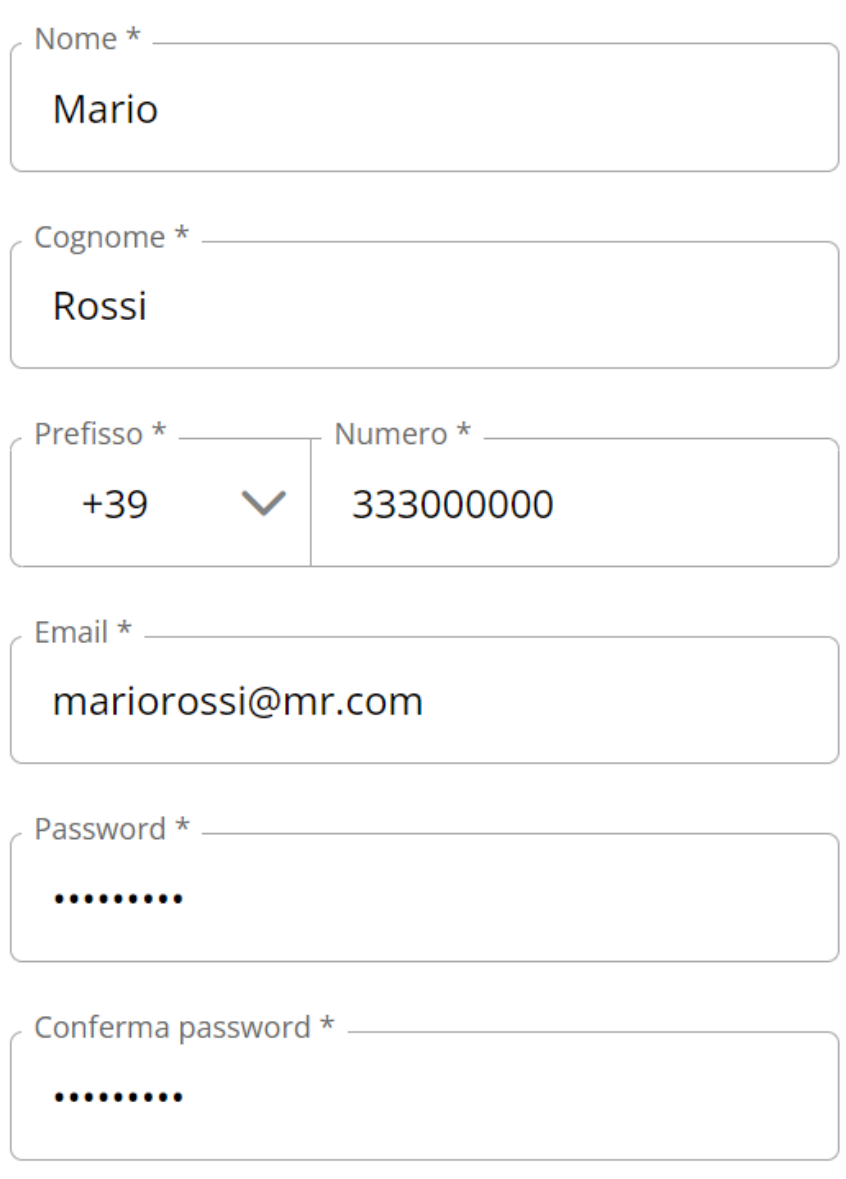

√ Condizioni generali di contratto \*

 $\vee$  Privacy  $*$ 

Salva modifiche

Per attivare l'account, inserisci il codice di conferma a 6 cifre ricevuto via SMS al numero inserito nella fase precedente.

> Per proseguire, clicca su "salva modifiche".

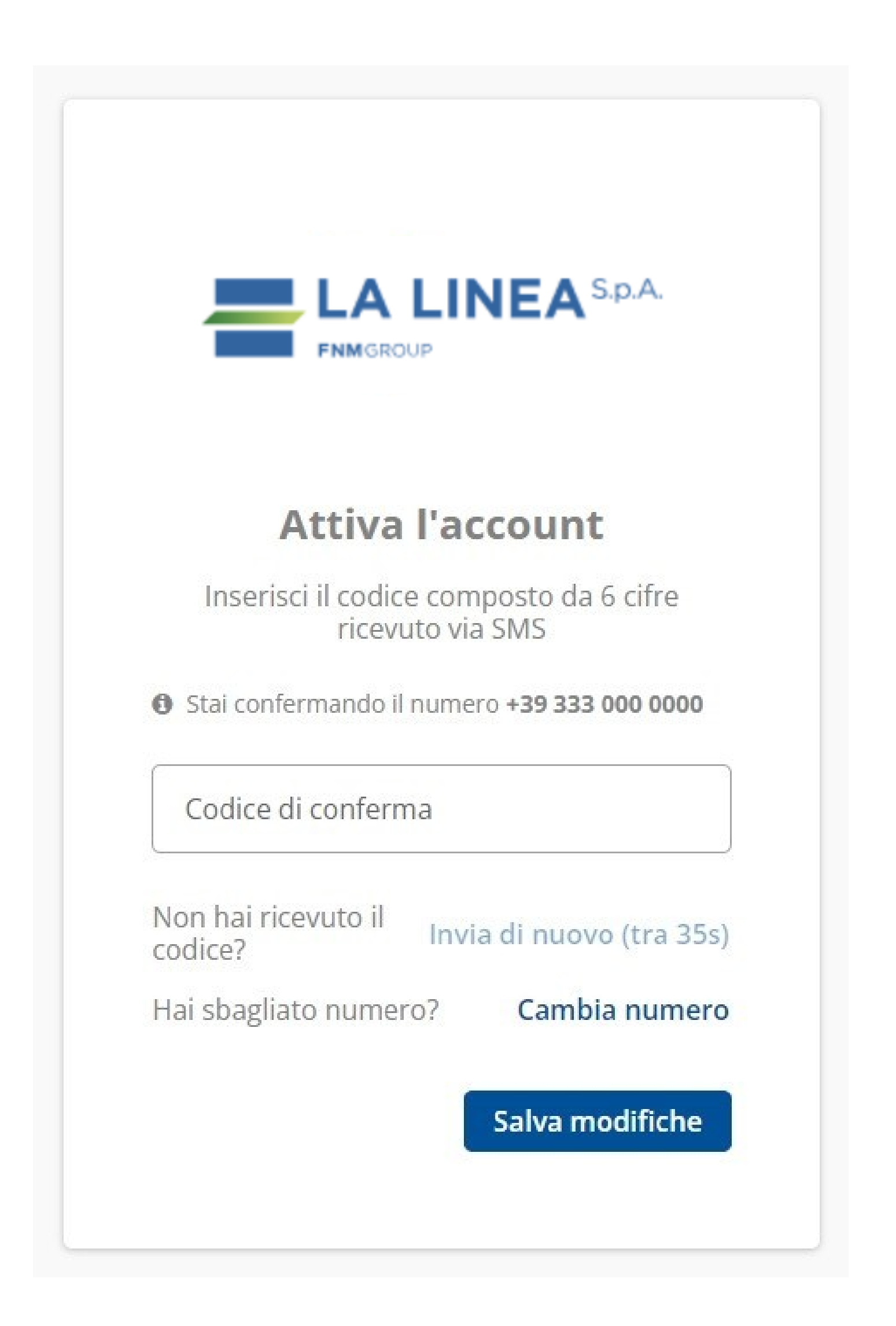

## Ora, clicca su "aggiungi tessera" per proseguire.

#### Ciao,

Ora puoi procedere all'acquisto o rinnovo dell'abbonamento per te stesso o per un altro tesserato. Per acquistare un abbonamento devi avere una tessera di riconoscimento. Per acquistare titoli non presenti nella procedura on line è necessario recarsi c/o la biglietteria aziendale

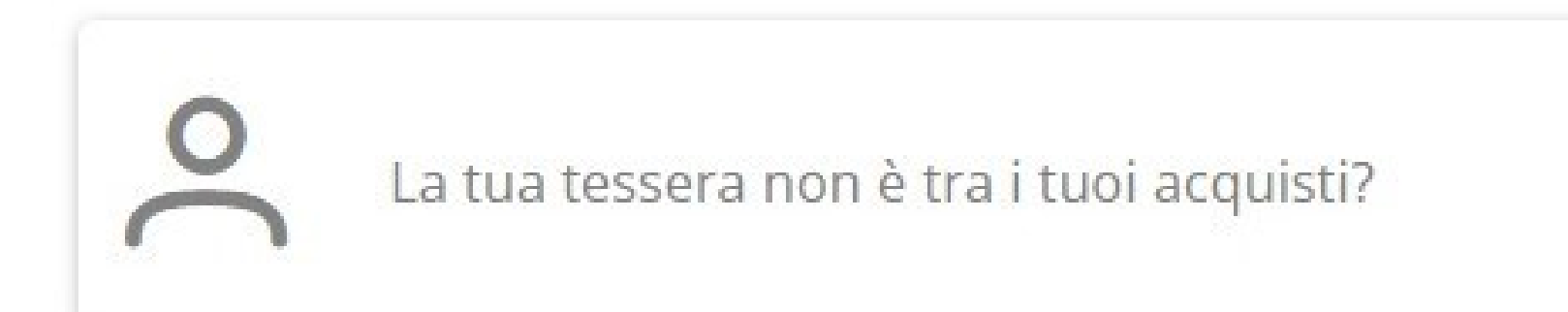

## **RIEPILOGO ABBONAMENTI**

Non ci sono abbonamenti acquistati sui canali digitali.

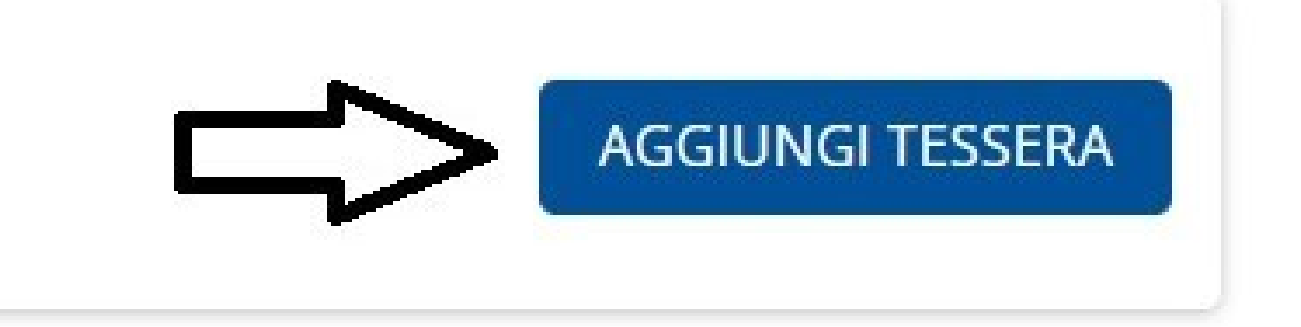

Vuoi acquistare altro? Clicca qui

## Clicca su "crea una tessera" per procedere.

## **ASSOCIA TESSERA**

#### Hai già una tessera?

Inserisci i dati relativi all'utente che usufruirà dell'abbonamento

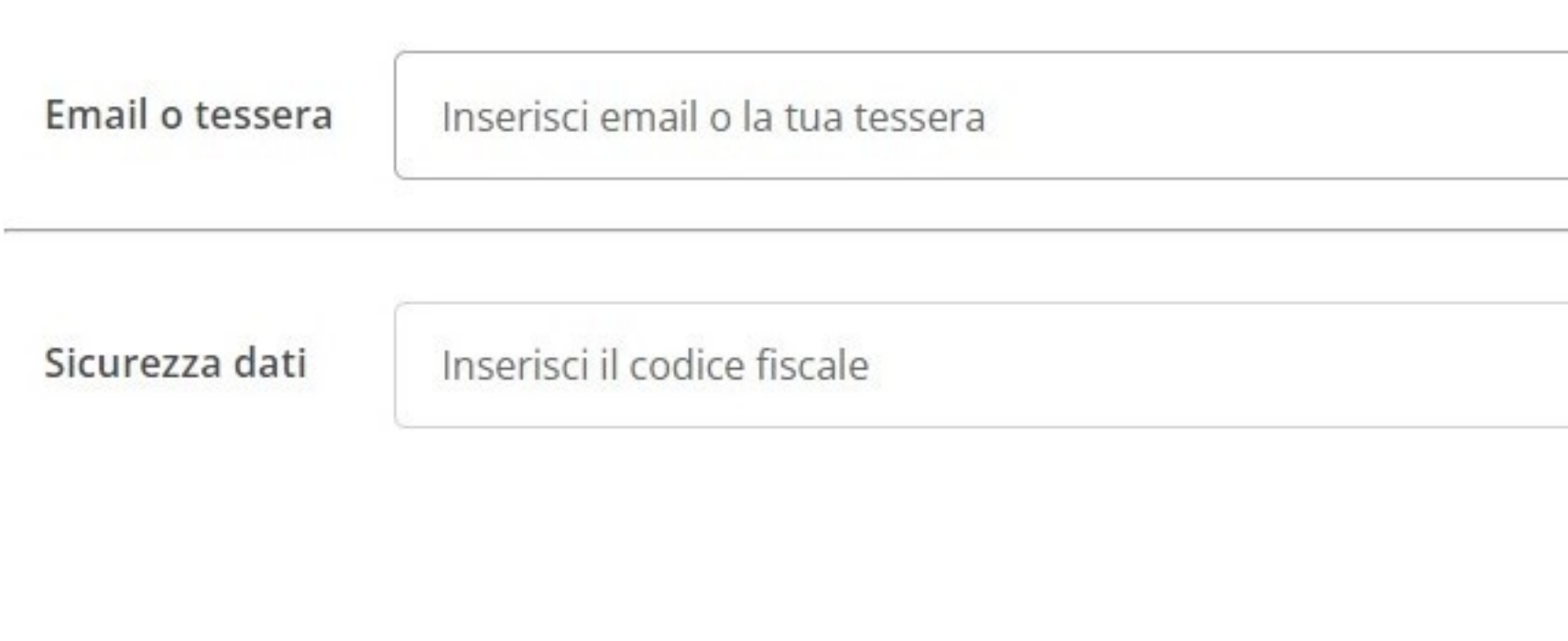

#### Non hai una tessera?

Crea la tua tessera inserendo i dati richiesti

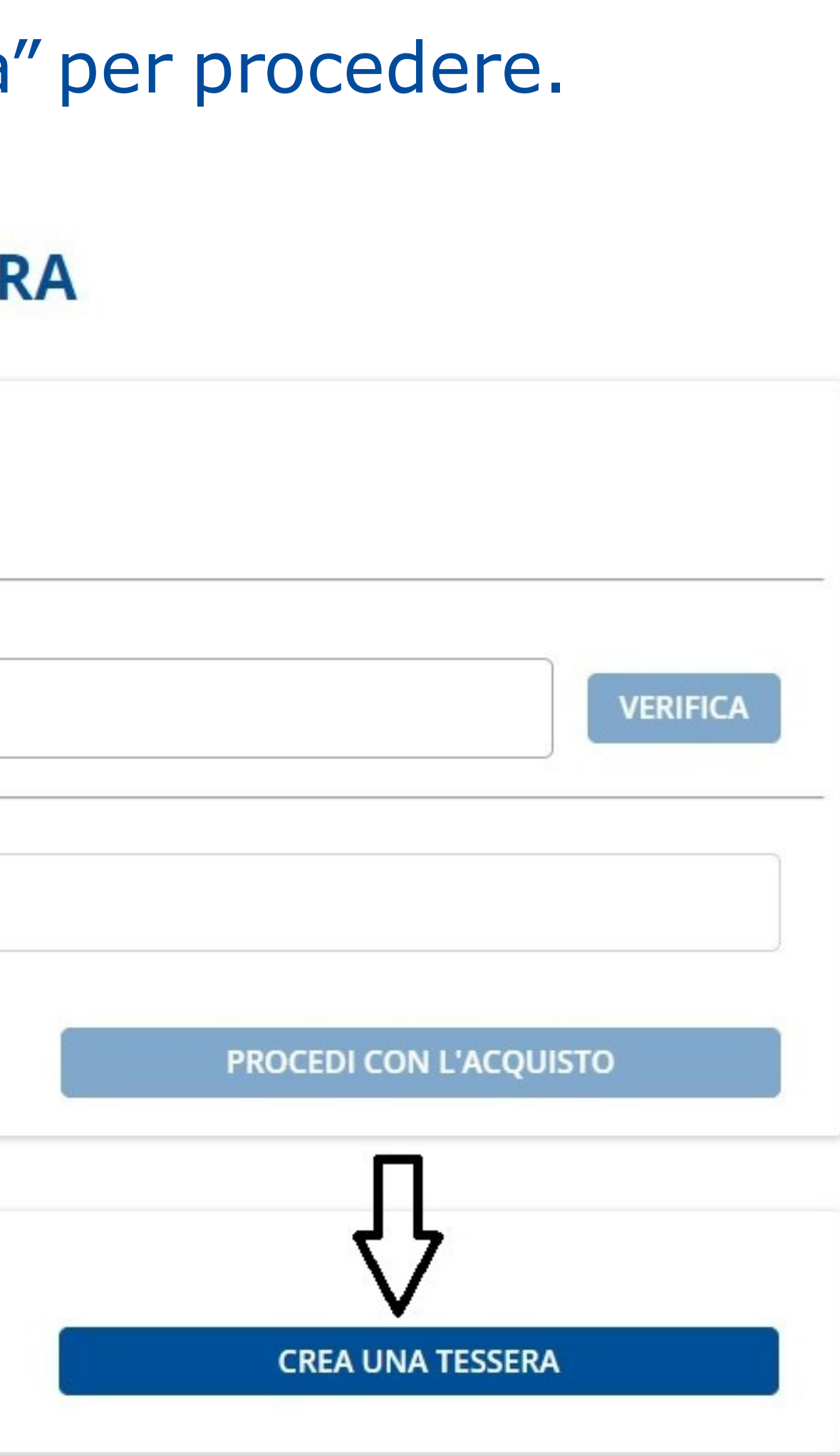

## Inserisci i dati richiesti per procedere con la creazione della tua nuova tessera.

## Ricordati di caricare la foto.\*

\*in formato jpg o png

## **CREA UNA TESSERA**

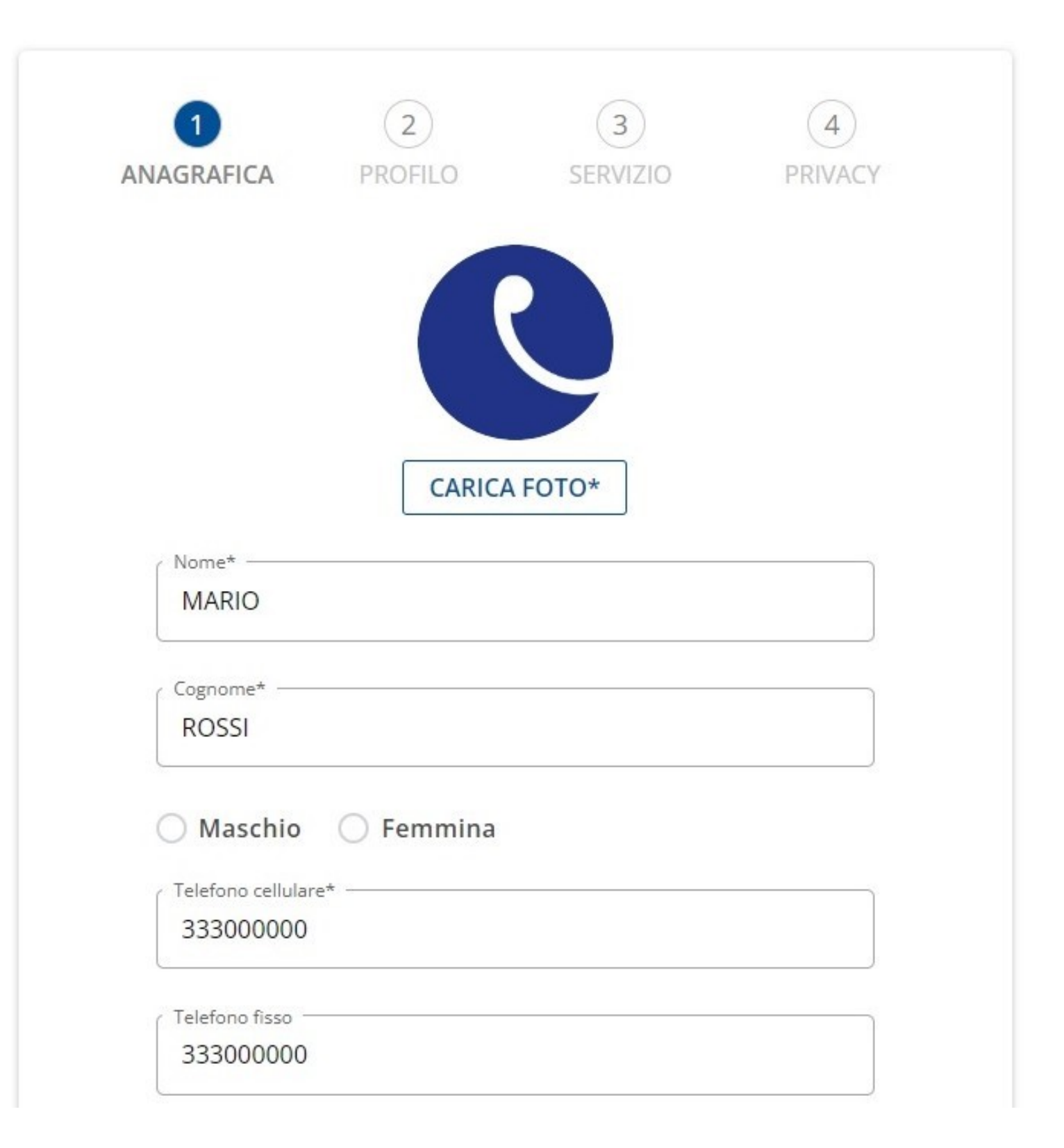

## Dopo aver inserito tutti i dati, clicca "continua".

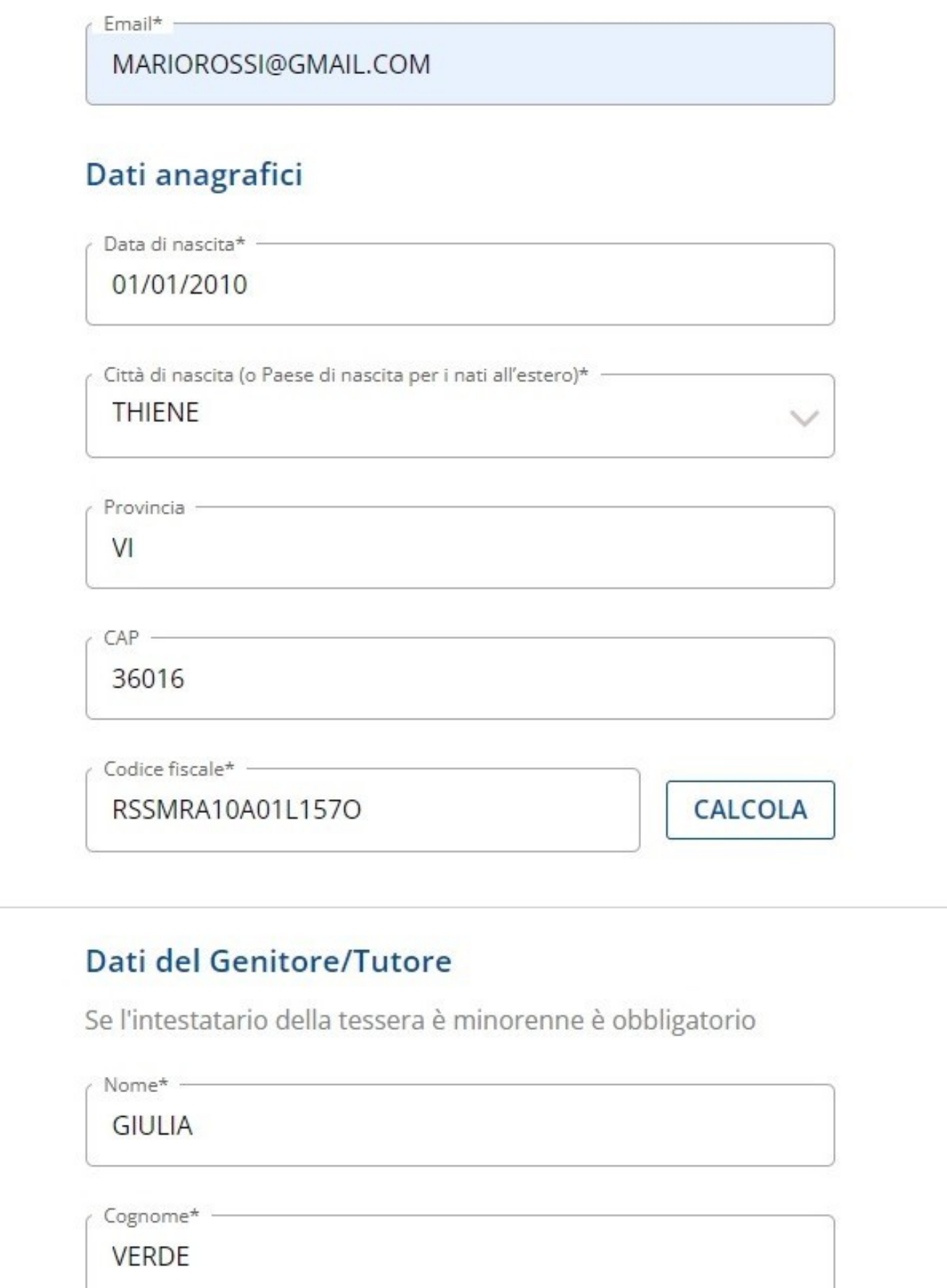

\* Campi

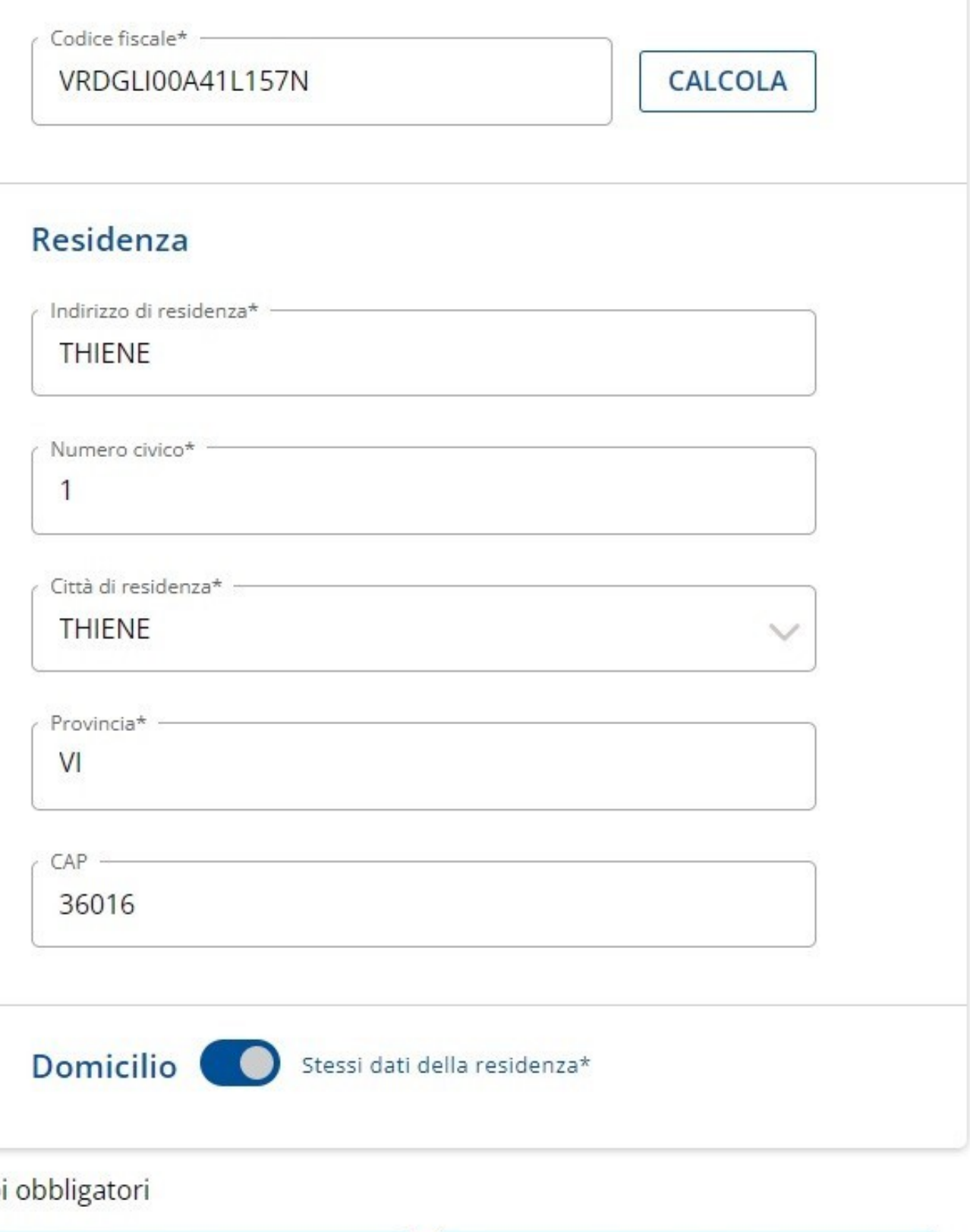

**ANNULLA** 

## Scegli ora la tipologia di categoria che fa per te.

Clicca poi su "continua".

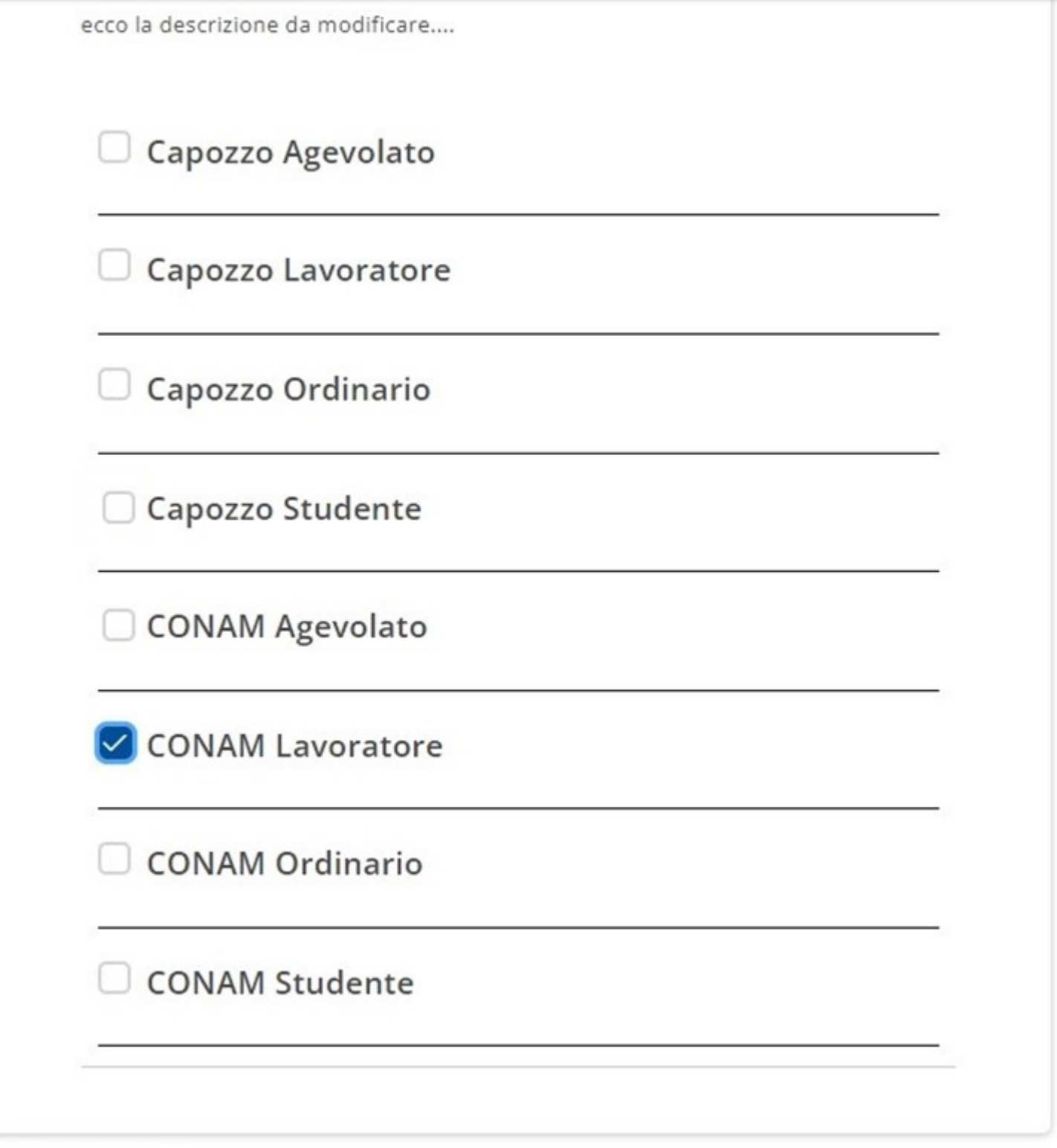

\* Campi obbligatori

**ANNULLA** 

Scegli il servizio inserendo negli appositi spazi la tratta che devi percorrere.

Clicca poi su "continua".

## **CREA UNA TESSERA**

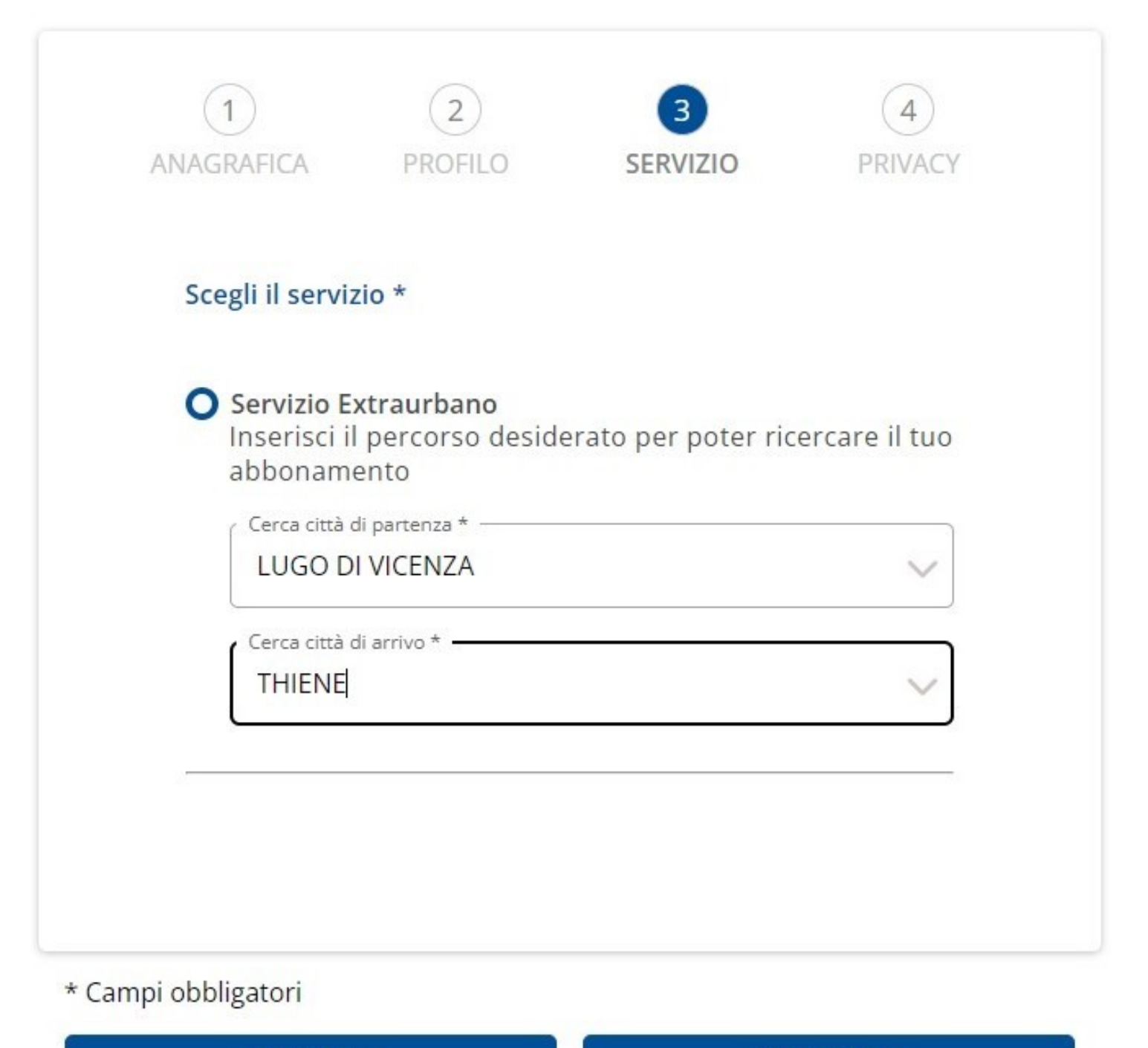

**ANNULLA** 

## Leggi e conferma di aver preso visione dei documenti obbligatori sulla privacy.

Clicca poi su "continua".

#### **CREA UNA TESSERA**

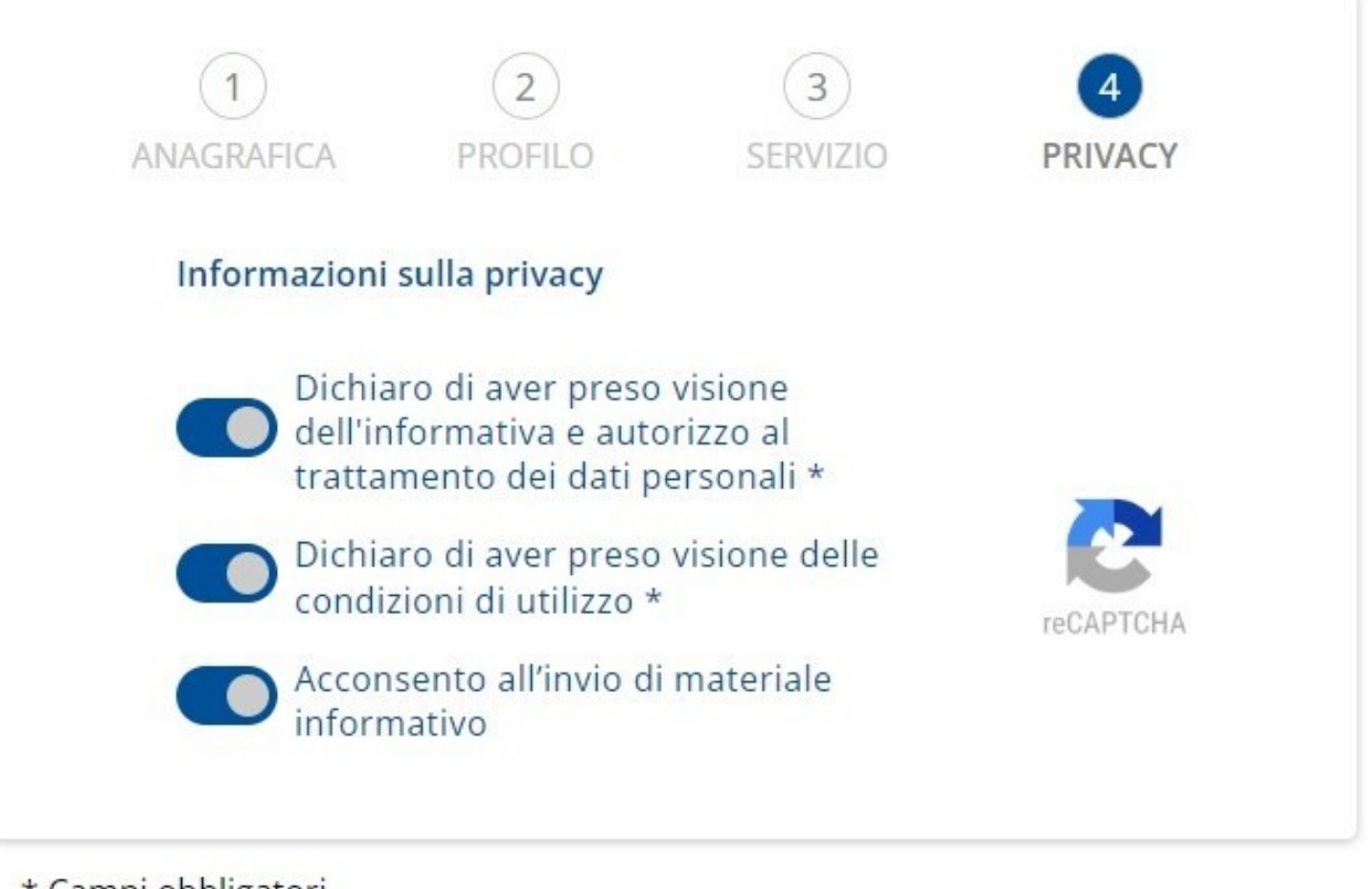

\* Campi obbligatori

**ANNULLA** 

Ora che la tua tessera è salvata correttamente, procedi all'acquisto dell'abbonamento cliccando sul tasto "acquista abbonamento".

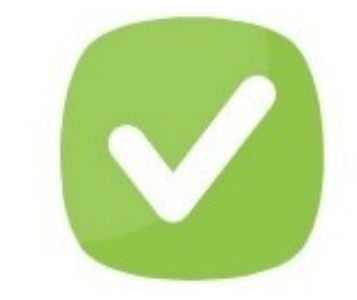

#### **Tessera salvata** correttamente!

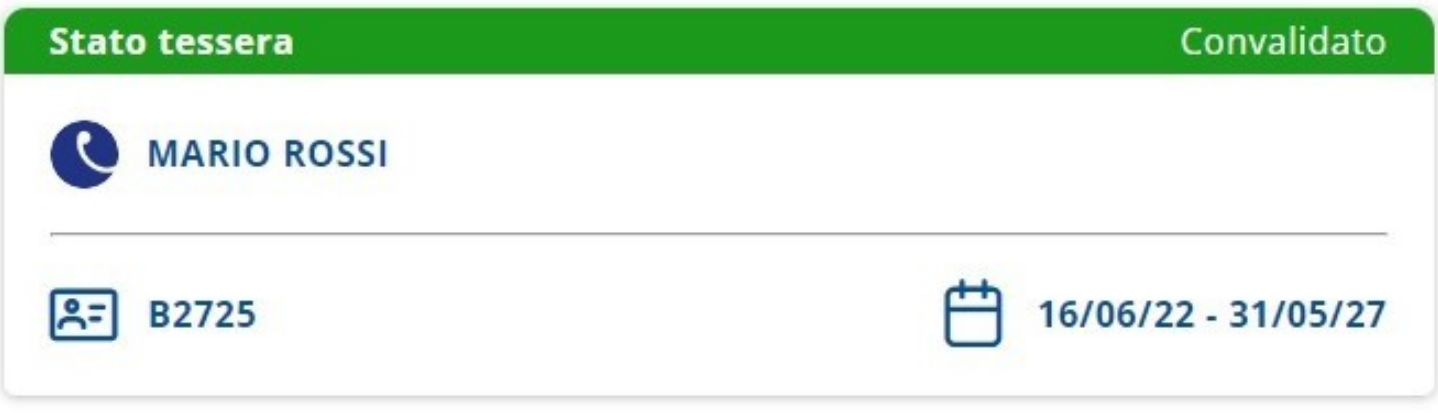

La tessera è stata convalidata dal sistema. Procedi all'acquisto per visualizzare gli articoli disponibili.

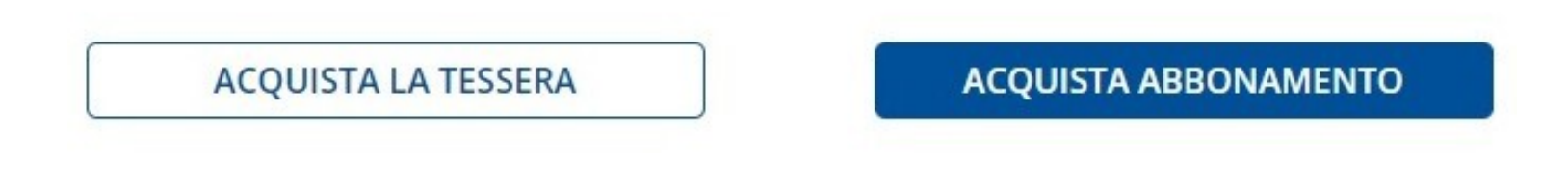

## Scegli l'abbonamento di cui necessiti e clicca "procedi con l'acquisto".

#### **ABBONAMENTI CONAM**

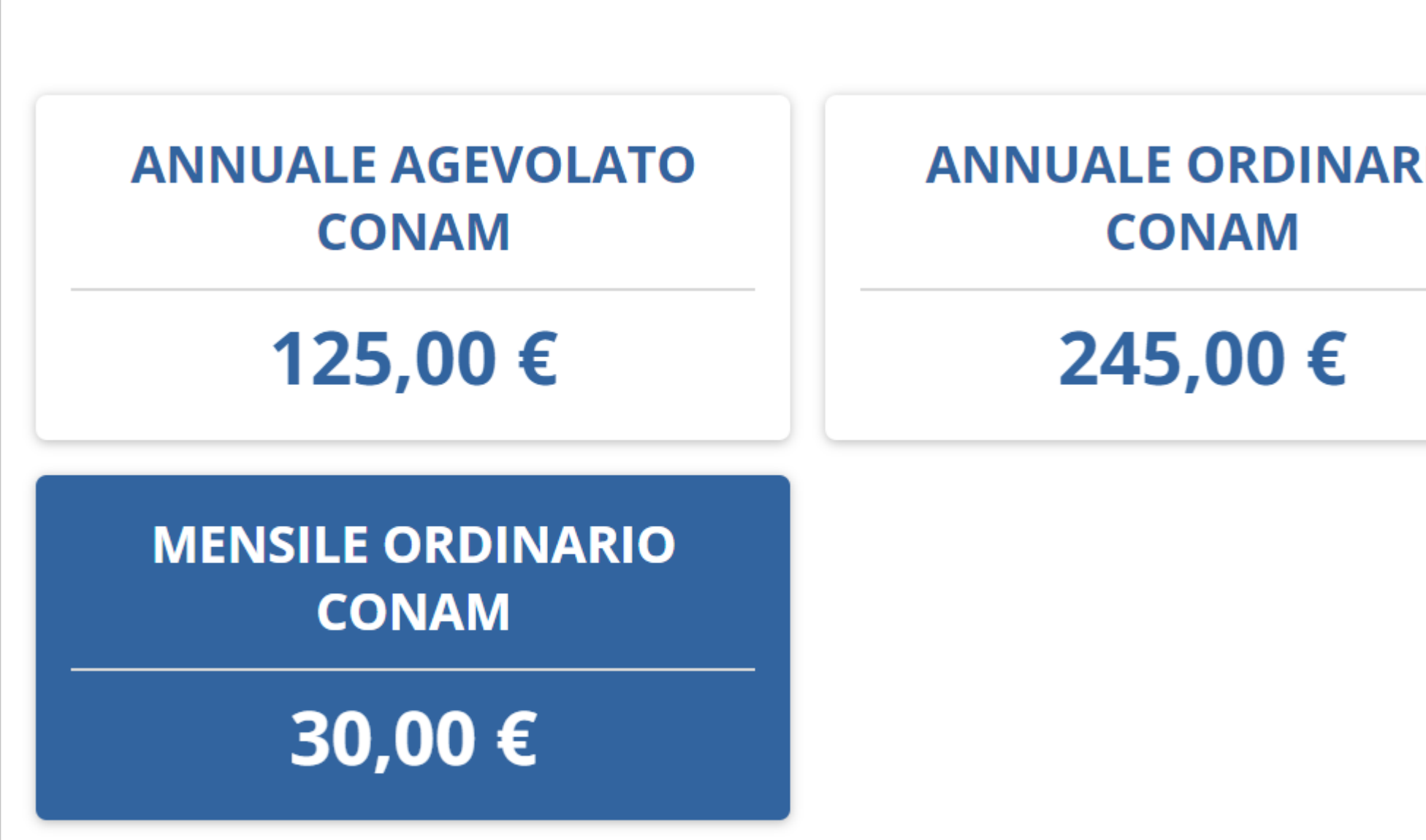

PROCEDI CON L'ACQUISTO

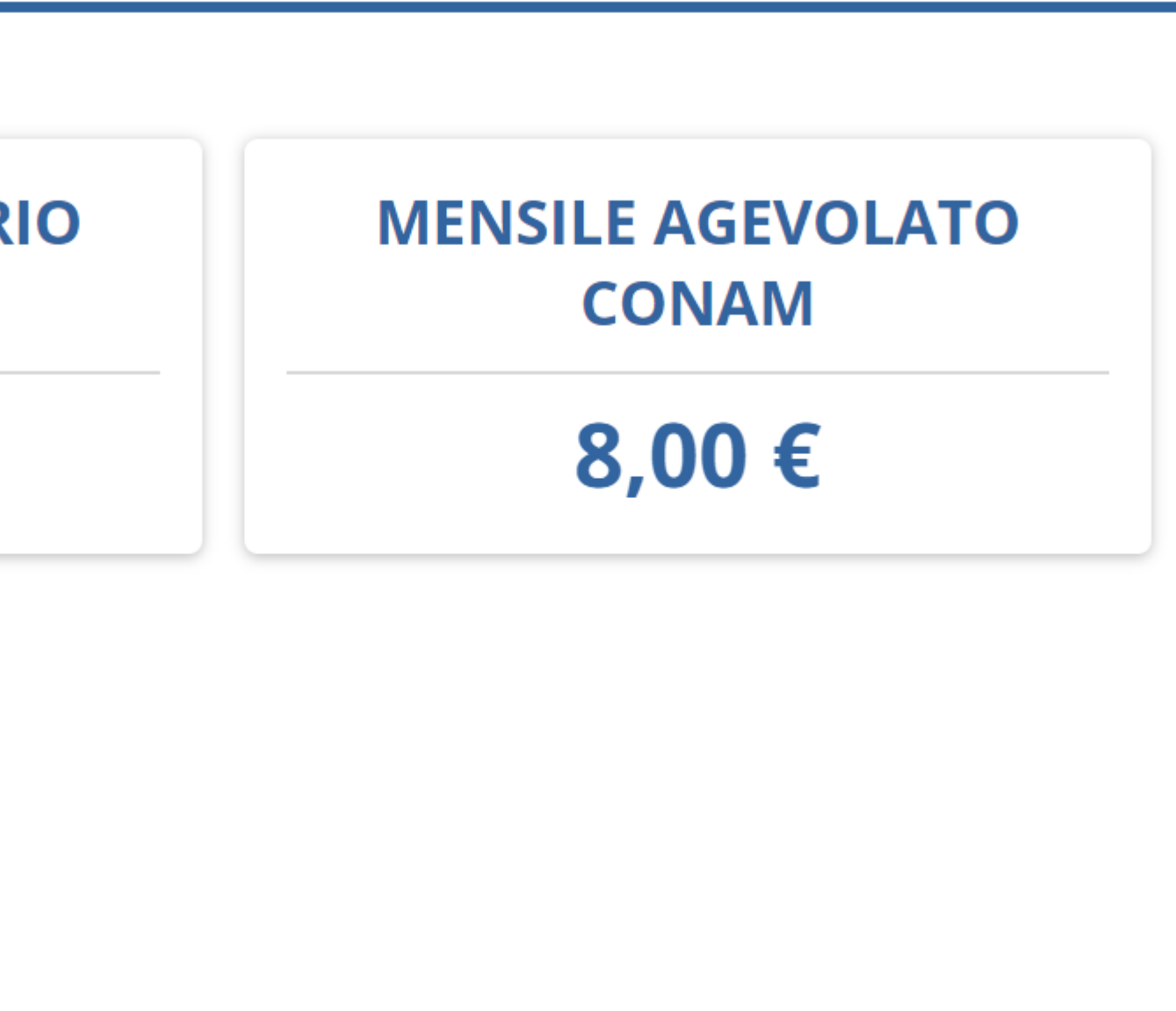

## Controlla il riepilogo e in seguito clicca "procedi con l'acquisto".

## **ABBONAMENTI URBANI**

#### **MENSILE ORDINARIO CONAM**

**Prezzo** 

Validità abbonamento

Valido dal giorno \*

26/08/2022

PROCEDI CON L'ACQUISTO

#### 30,00€

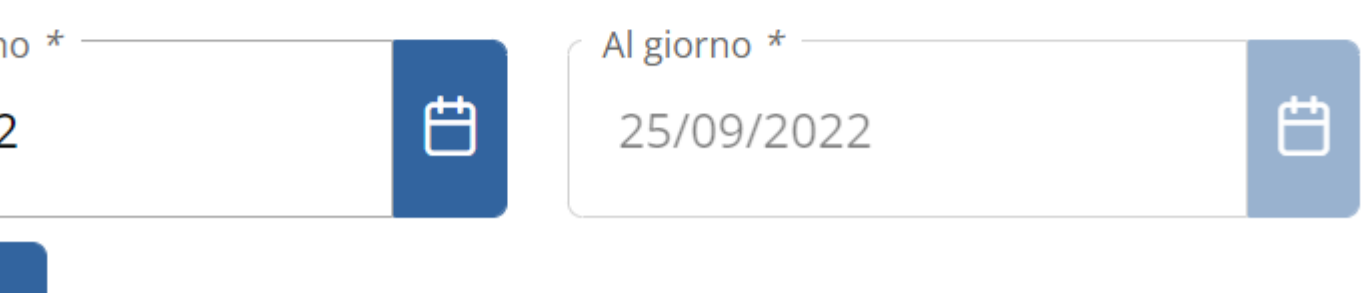

## \*le date della validità dell'abbonamento sono inserite in automatico.

## Seleziona la tipologia di abbonamento (digitale o fisico) e clicca "vai al pagamento".

## **SELEZIONA COME VUOI RICEVERE L'ABBONAMENTO**

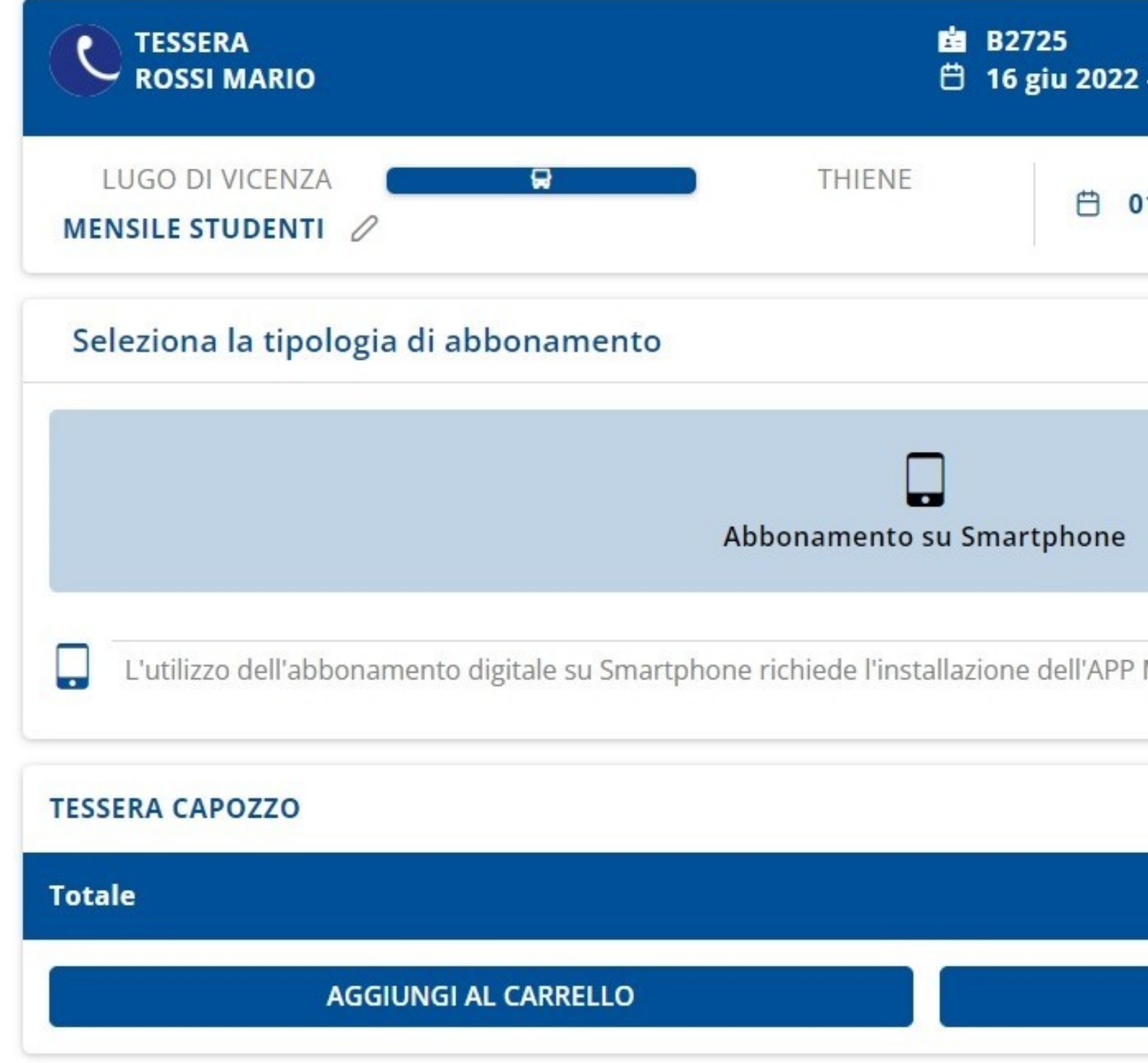

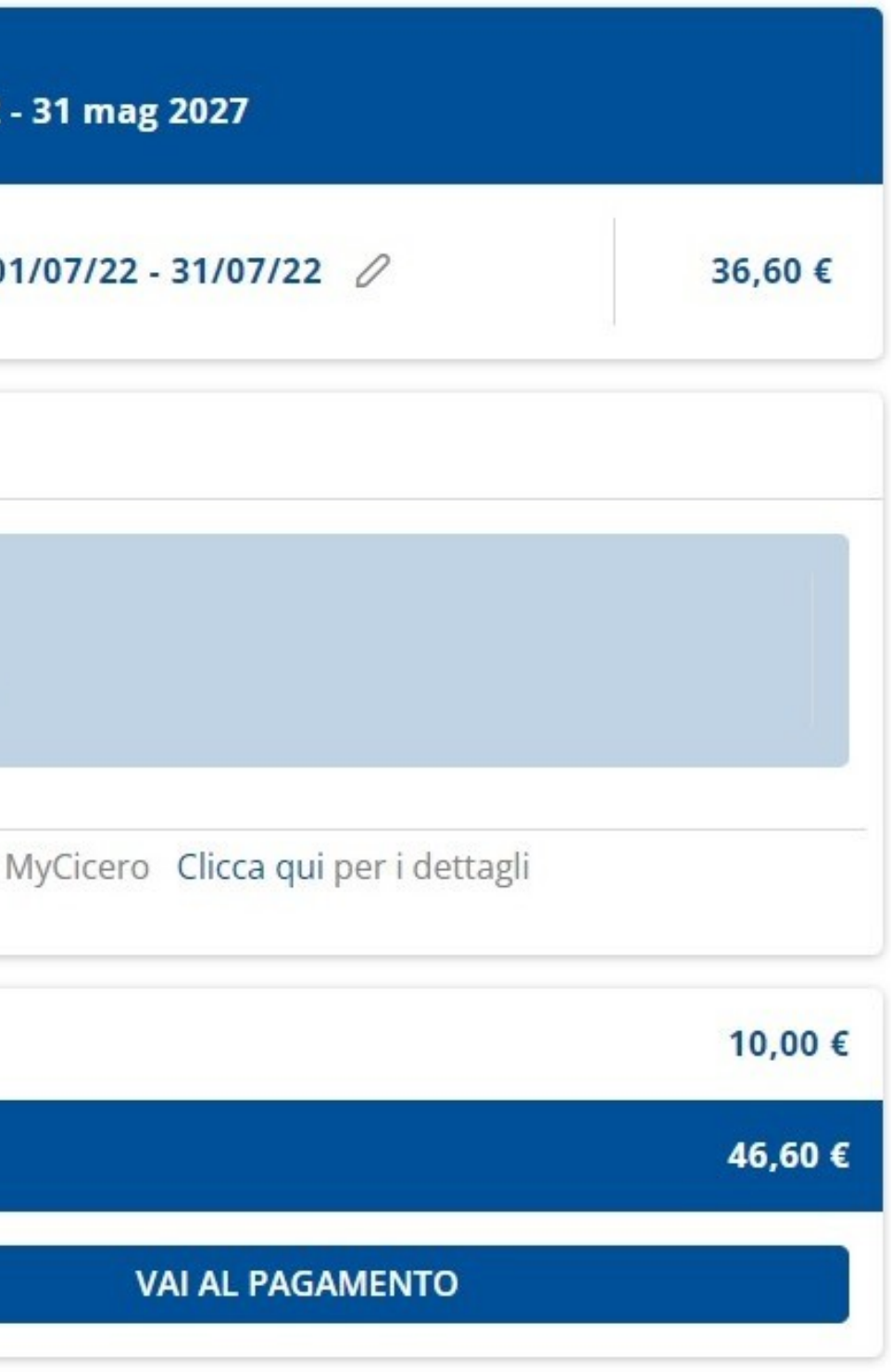

## Controlla nuovamente il riepilogo e clicca "procedi al pagamento".

#### **CARRELLO**

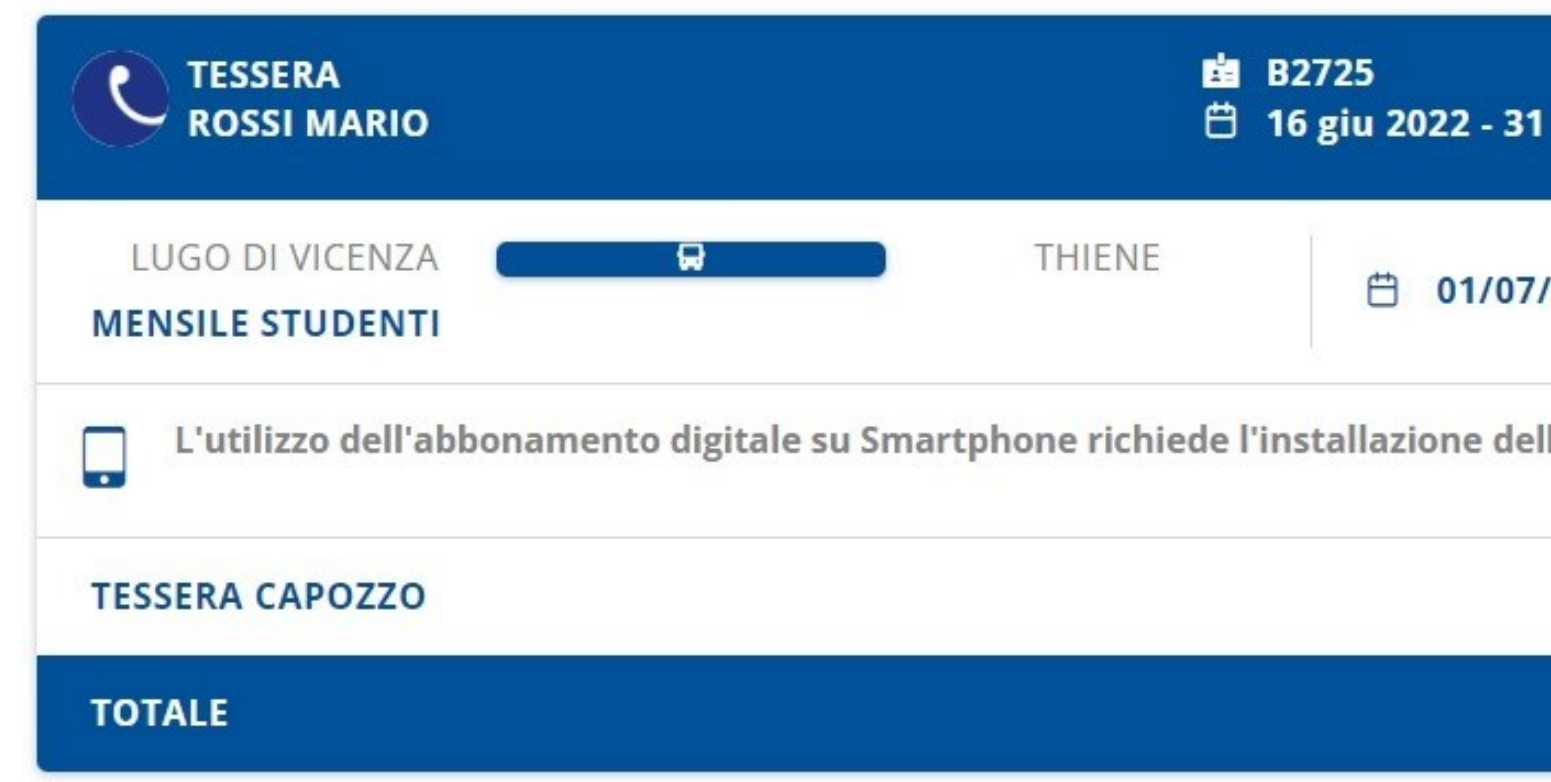

#### **TOTALE DA PAGARE**

2

 $\lambda$ 

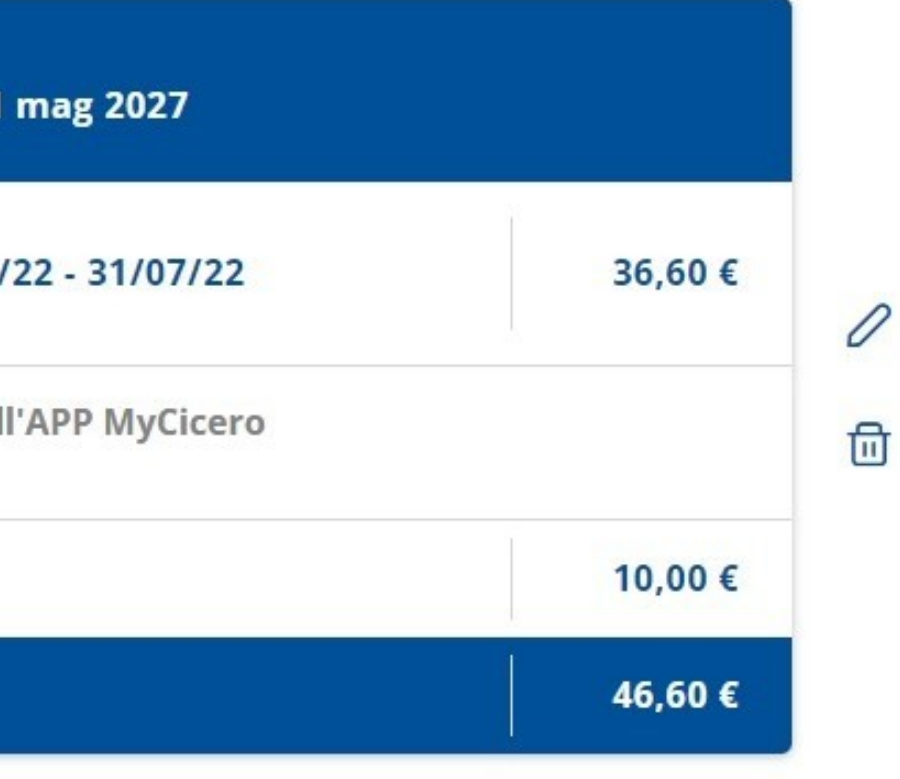

#### 46,60€

PROCEDI AL PAGAMENTO

## Scegli il metodo di pagamento tra carta di credito o Sisal. Accetta le condizioni di utilizzo e clicca "conferma il pagamento".

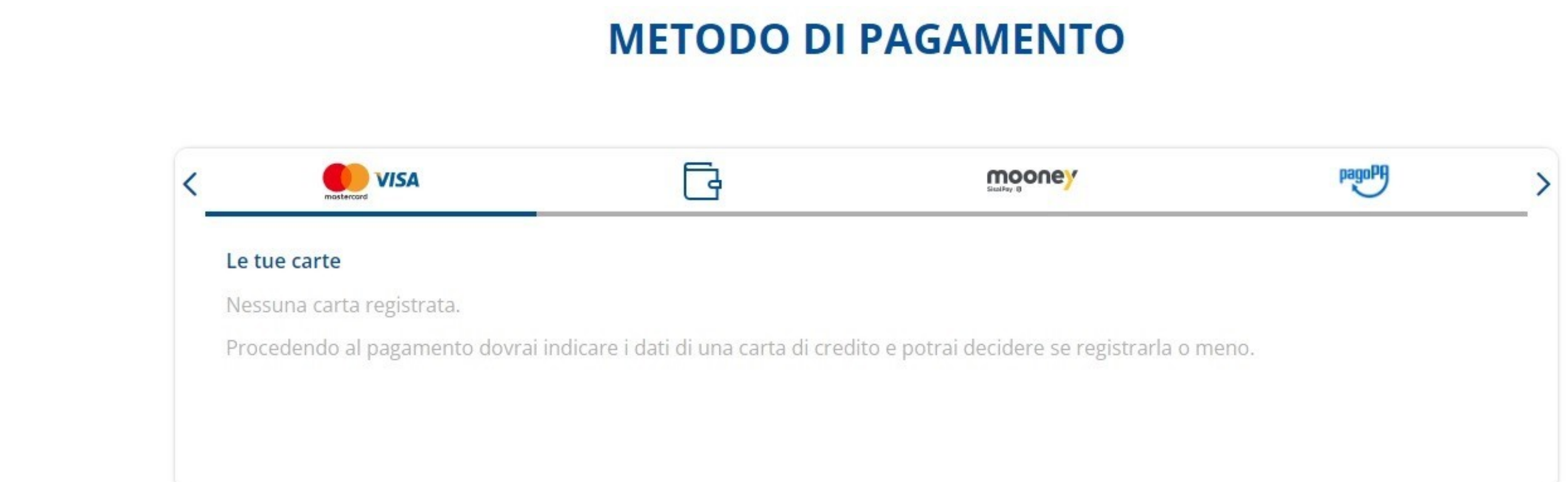

#### **TOTALE DA PAGARE**

∕

 $\lambda$ 

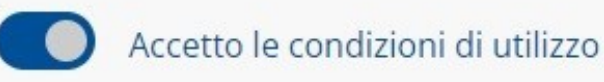

#### 46,60 €

**CONFERMA PAGAMENTO** 

## Concludi il procedimento con il pagamento.

#### Paga €46,60 con carta

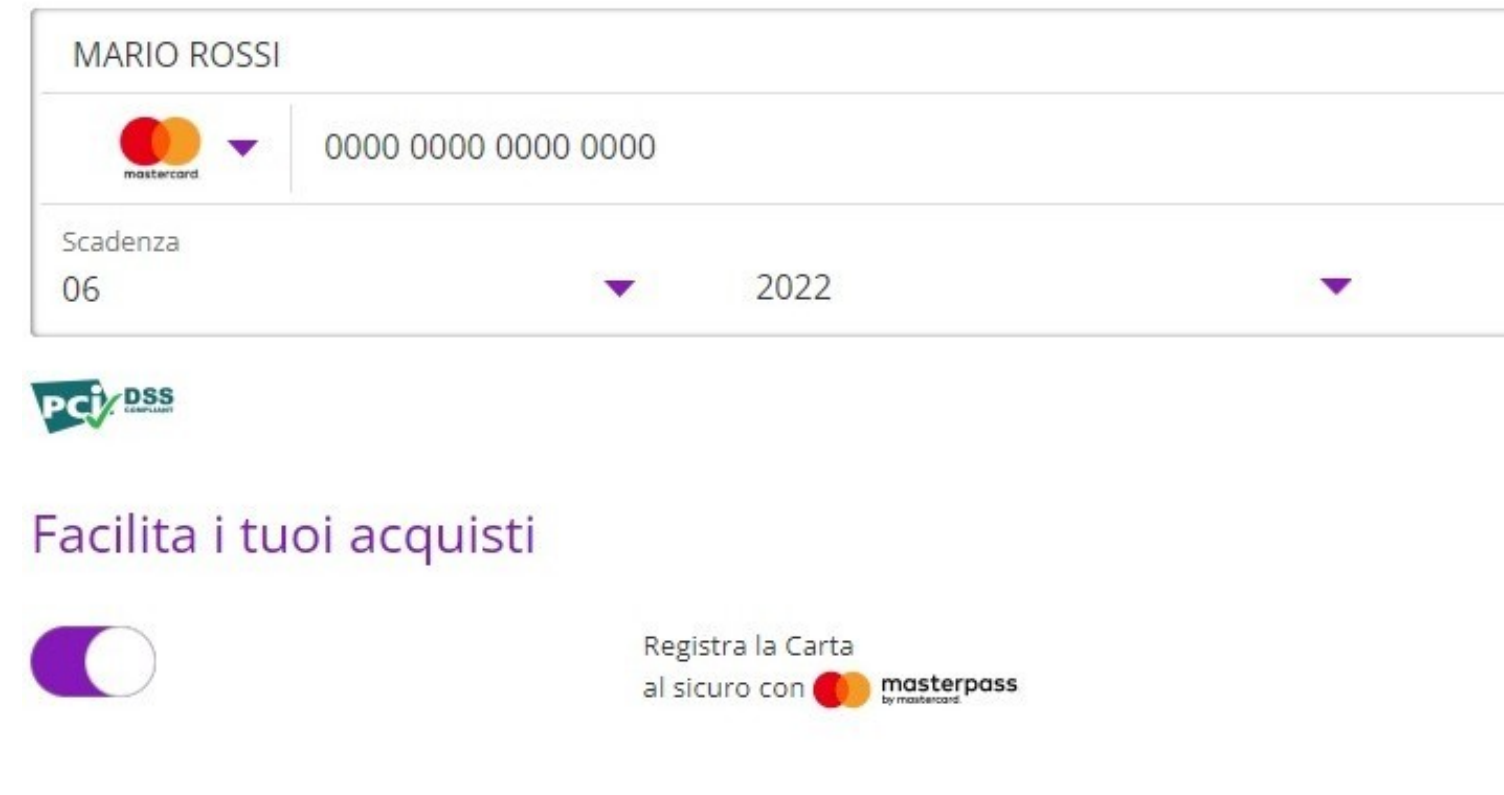

000

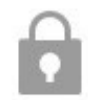

Paga € 46,60 >

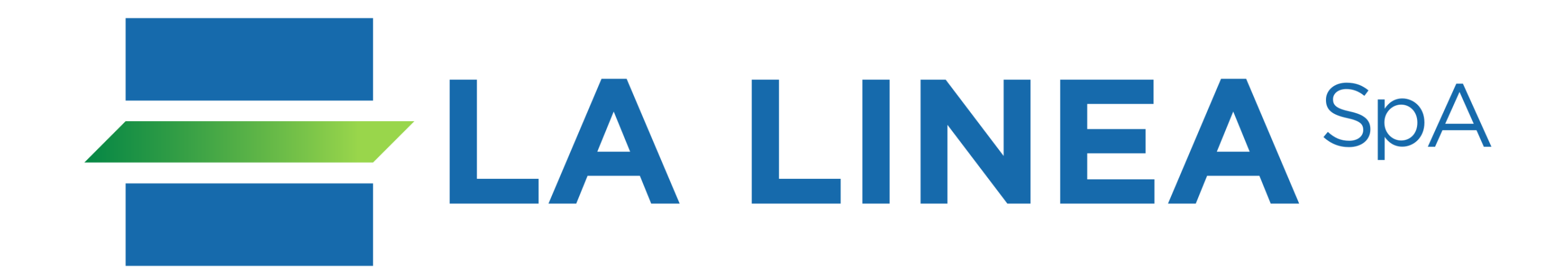

## Per informazioni: [info@autoservizicapozzo.it](mailto:info@autoservizicapozzo.it)